### **MapGIS Mobile for Android SDK** 开发指南

## **1** 简介

Android SDK 支持使用 Java 语言开发应用程序, MapGIS Mobile 为 Android 平 台提供了专门的开发包 MapGIS Mobile for Android, 便干开发者打造炫酷的地图 应用,开发好的应用能够部署在 Android2.3 及以上智能手机、平板电脑和其他智 能终端上,支持 armeabi 和 armeabi-v7a 两种 cpu 架构。

MapGIS Mobile for Android 提供的功能如下:

- 地图功能: 提供地图显示, 地图界面控制, 地图操作功能和地图文档管 理功能;
- 地图文档管理功能: 支持开发者杳看地图的相关信息, 管理和自定义图 层;
- 自定义图形: 支持在地图上画点、线、圆、多边形, 添加图像, 添加文 本;
- 地图标注: 支持在地图上添加标注, 添加标注视图等;
- 地图工具: 通过放大镜工具, 可在地图上实现交互式绘制;
- 属性查询: 支持查询图层中的字段信息;
- 空间查询: 支持选定空间范围对图层信息进行查询
- 空间量算与分析: 支持面积距离的量算、缓冲区分析、叠加分析
- POI 查询: 根据用户输入的关键字进行模糊查询, 寻找到用户感兴趣的 地点
- 路径规划: 通过起点和终点以及偏好, 规划出想要的路径

MapGIS Mobile for Android 向广大开发者提供了 jar 和 so 形式的开发包,基 于 java 语言的开发,该形式开发包配置简单、使用方便,欢迎广大开发者下载 使用。

### **2** 配置开发环境

配置开发环境前请到云开发世界下载 MapGIS\_Mobile\_Android\_SDK, 下载的 MapGIS Mobile Android SDK .zip 解压后里面有示例 demo,开发文档及开发所

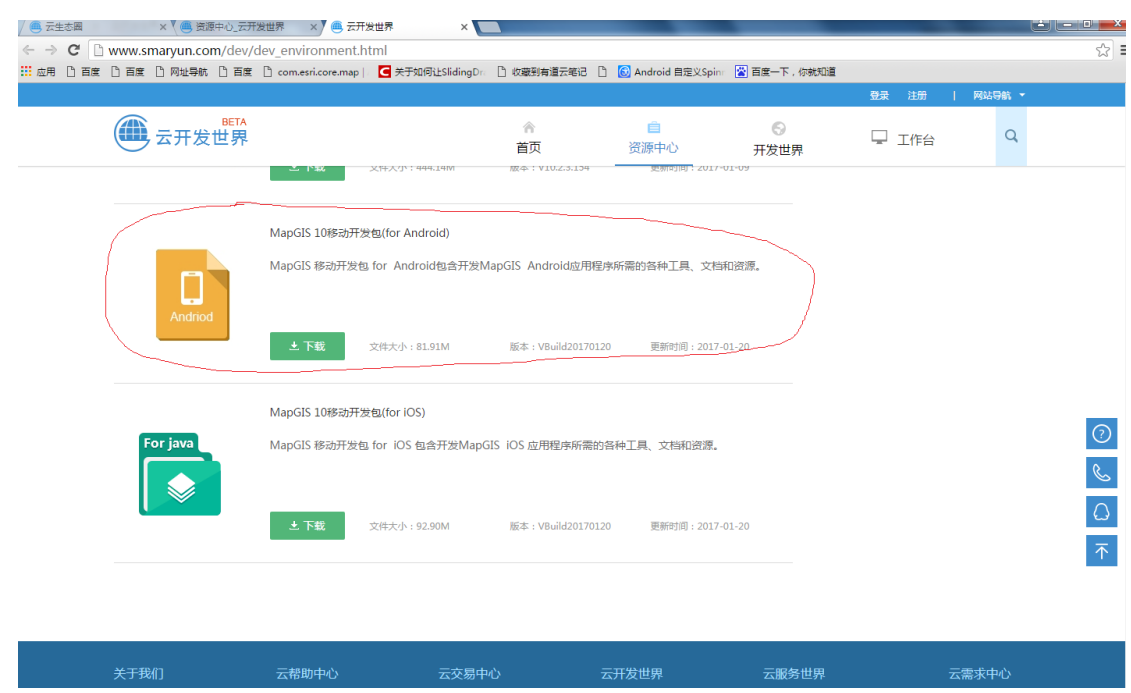

需要的 Jar 包和 So 库,下载位置如下图所示:

Android 开发工具很多,在这我们推荐各位开发者使用 Eclipse 和 Android Studio 作为自己的开发工具。

## **2.1** Eclipse 配置工程

▶ 第一步: 新建一个 Android 工程

新建一个 Empty Activity 应用工程。

 $\triangleright$  第二步: 添加 jar 和 so

在上一步创建的工程中新建 libs 文件夹, 将云开发世界下载的 MapGIS Mobile Android SDK .zip 解压后将 SDK 的 jar 文件和 so 库一起拷贝到 libs 的根目录下(此处截图以官方示例 Demo 为例子)。

如下图所示;

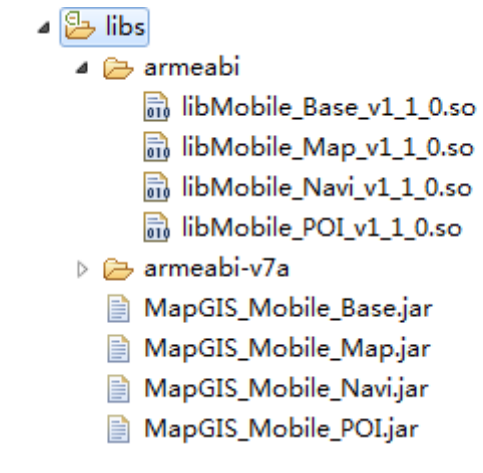

图 2-1 sdk 工程目录

▶ 第三步: 在工程属性->Java Build Path->Libraries 中选择"Add External JARs ", 选定 MapGIS Mobile Base.jar 、 MapGIS Mobile Map.jar 、 MapGIS Mobile Navi.jar、MapGIS Mobile POI.jar, 确定后返回。

通过以上两步 操作后,获取云开发授权您就可以正常使用 MapGIS\_Mobile\_Android SDK 为您提供的全部功能了。

注意: 由于 adt 插件升级, 若您使用 Eclipse adt 22 的话, 需要对开发环境进 行相应的设置,方法如下:

- 1) 在 Eclipse 中选中工程,右键选 Properties->Java Build Path->Order and Export 使 Android Private Libraries 处于勾选状态;
- 2) Project -> clean-> clean all

#### **2.2** Android Studio 配置工程

> 第一步: 新建一个 Android 工程

新建一个 Empty Activity 应用项目

▶ 第二步: 添加 jar 包

将下载的地图 SDK 的 jar 包复制到工程(此处截图以官方示例 Demo 为例 子)的 libs 目录下。

- $\triangleright$  第三步: 添加 so 库
- 1) 使用默认配置,不需要修改 build.gradle。在 main 目录下创建文件夹 jniLibs (如果有就不需要创建了), 将下载文件的 armeabi 文件夹复制到

这个目录下,如果已经有这个目录,将下载的 so 库复制到这个目录即可。 如图所示:

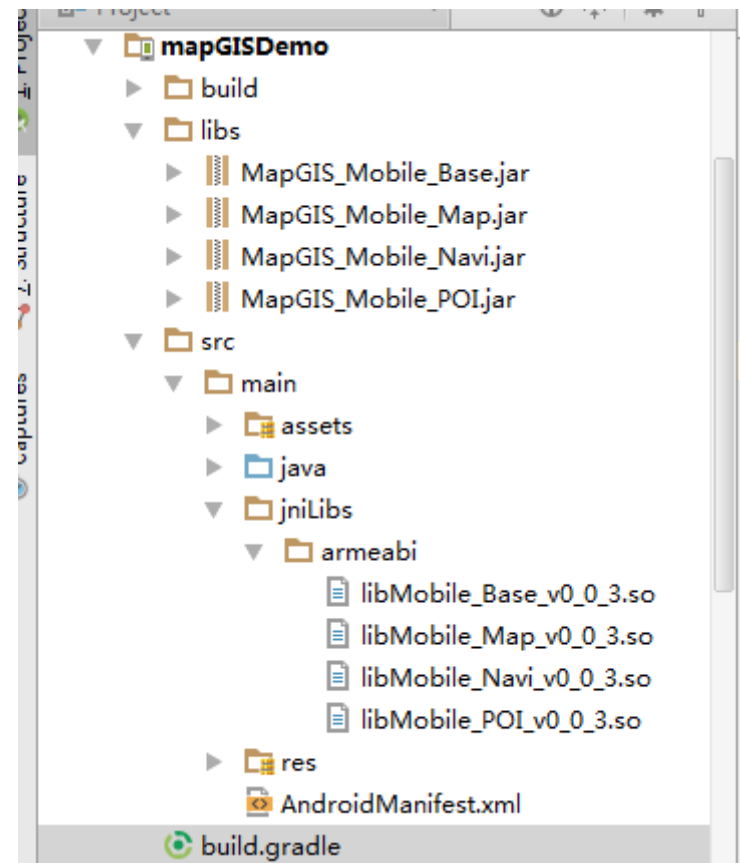

图 2-1 studio 工程目录

2) 使用自定义配置,将下载文件的 armeabi 文件夹复制到 libs 目录, 如 果有这个目录,请将下载的 so 库复制到这个目录,然后打开 build.gradle, 找到 asourceSets 标签, 在里面增加一项配置, 如图所示:

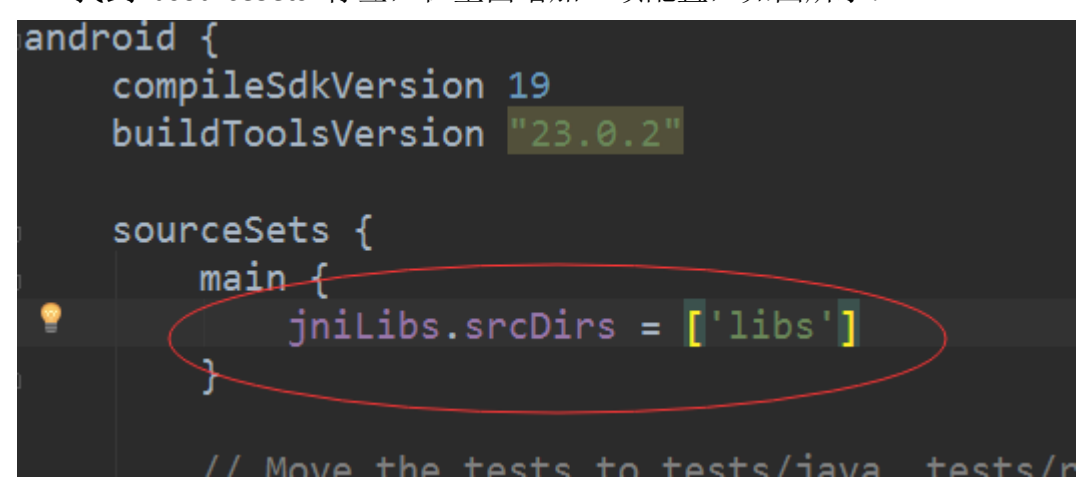

# **3** 获取云授权

登录获取开发授权

第一步: 登录(http://www.smaryun.com)注册开发者账号

第二步: Activity 请求授权验证代码如下:

com.zondy.mapgis.android.environment.Environment.requestAuthorization(this, new AuthorizeCallback()

{ @Override public void onComplete() {initMap();} });

第三步:移动端登录注册的开发者账号获取开发授权

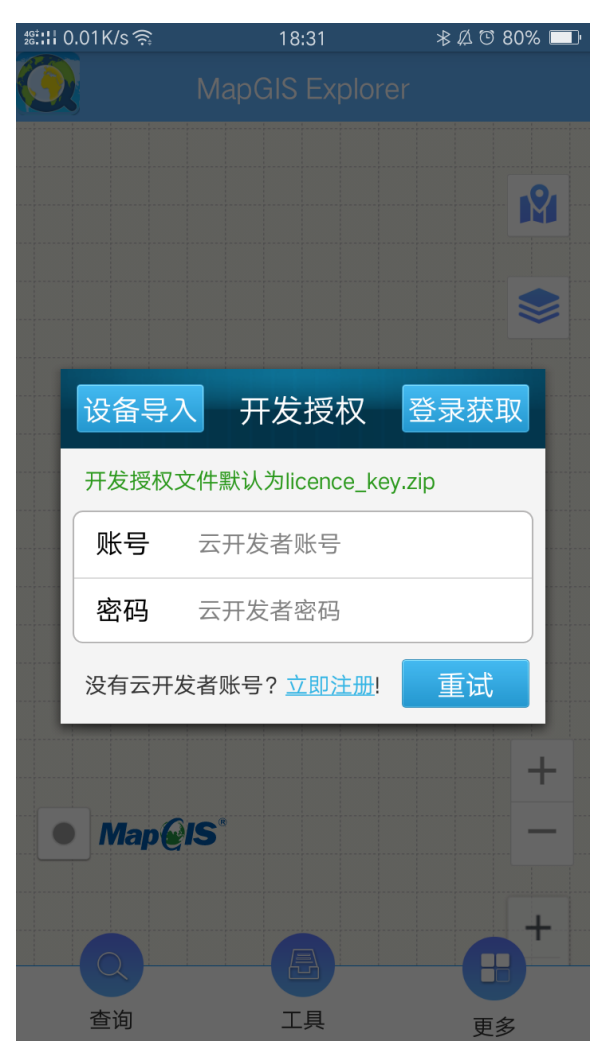

设备导入授权证书

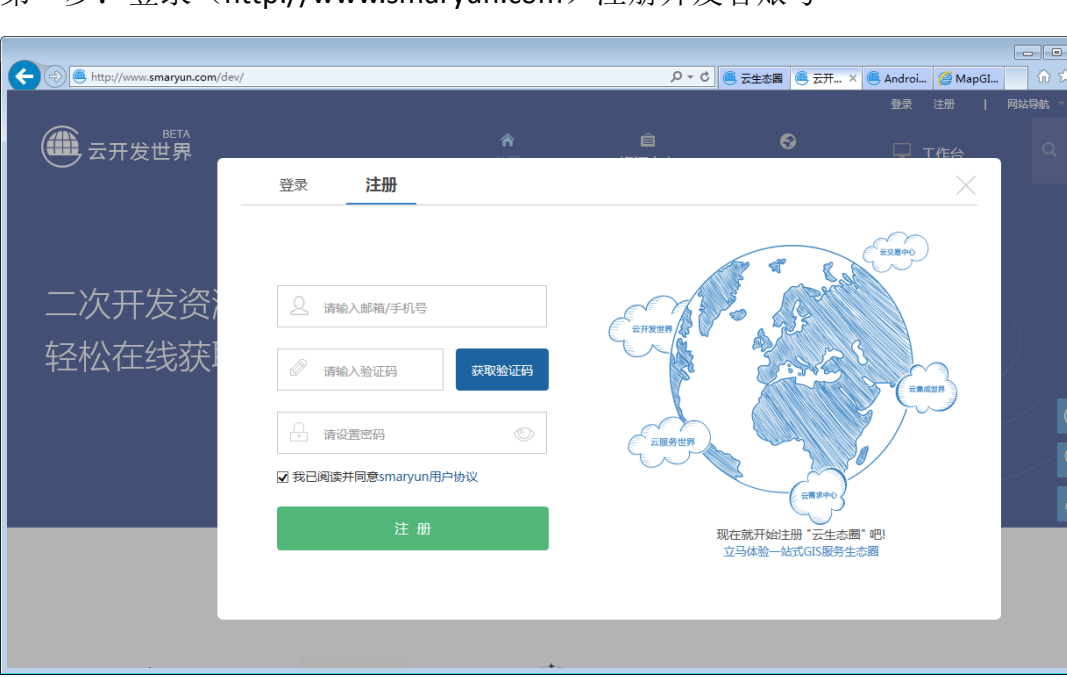

 $\mathbf{z}$ 

### 第一步: 登录(http://www.smarvun.com) 注册开发者账号

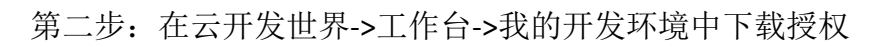

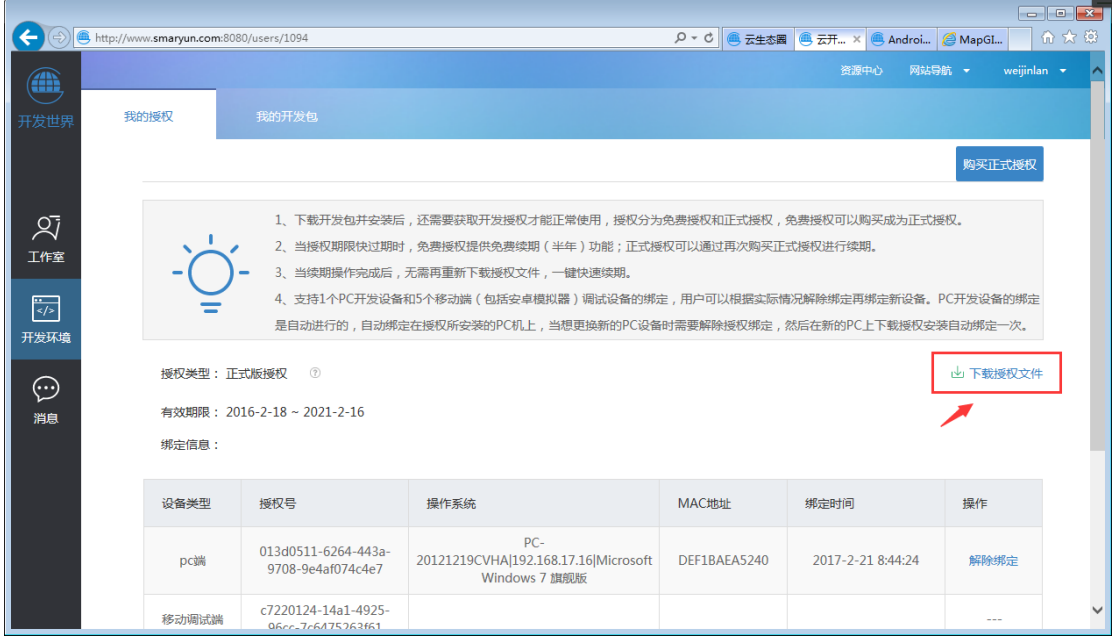

第三步: 导入授权

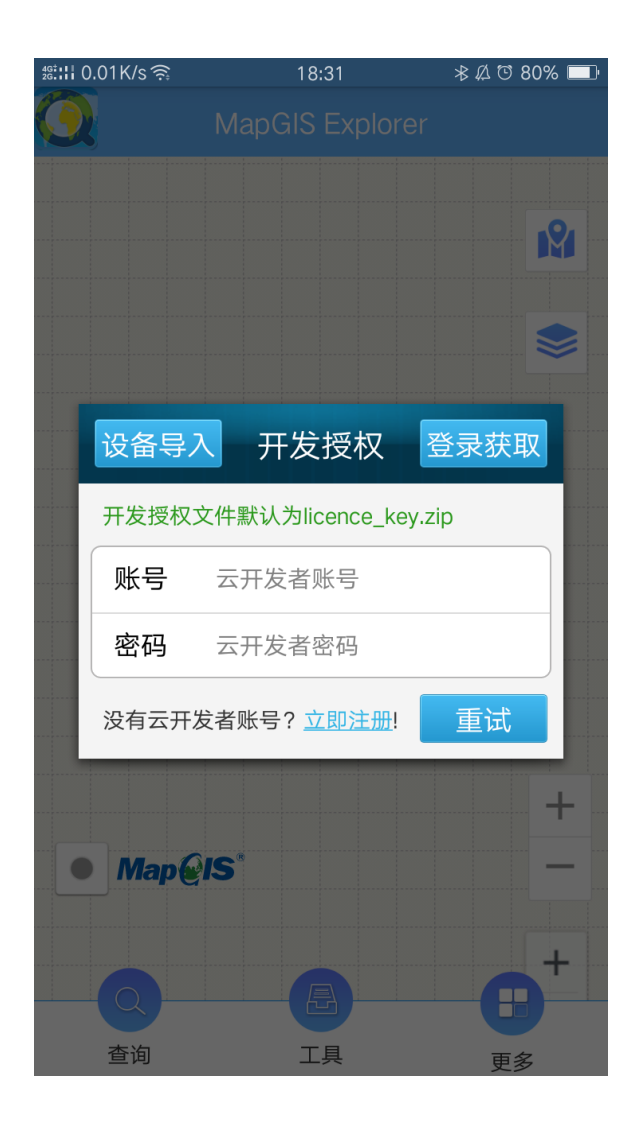

# **4** 基本地图功能展示

对地图文档进行加载并显示,默认情况下可以进行地图的放大、缩小、平移、 倾斜、旋转等操作。

#### //加载地图

public static final String rootPath =

Environment.getExternalStorageDirectory().getAbsolutePath();

mapView = (MapView)findViewById(R.id.mapview1);

mapView.loadFromFile(MainActivity.rootPath+"/mapgis/map/wuhan/wuhan.x ml");

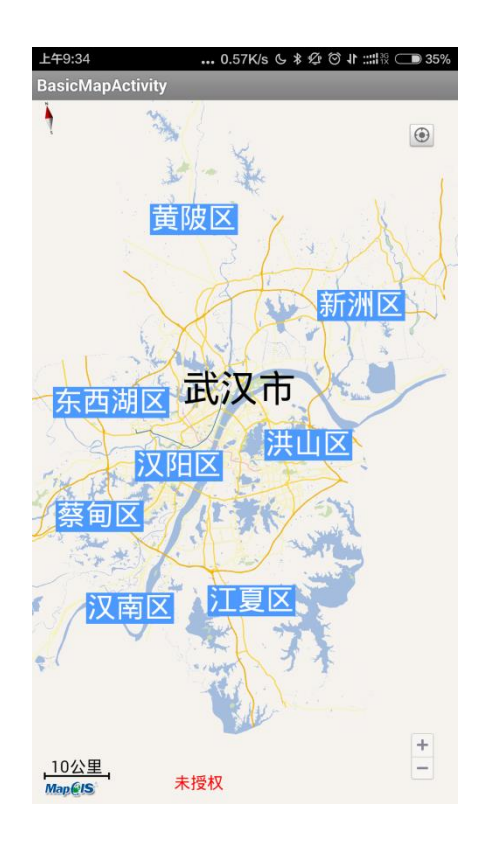

## **5** 地图界面控制

对地图显示进行基本的界面设置,是否显示缩放按钮、指南针、我的位置按

钮、显示图标。

//显示缩放按钮 mapView.setZoomControlsEnabled(true); //显示指南针按钮 mapView.setShowNorthArrow(true); //显示定位按钮 mapView.setMyLocationButtonEnabled(true); //显示图标 mapView.setShowLogo(true);

### **6** 地图操作

地图操作指 MapView 提供一些一些函数包括:异步加载地图、地图基本操 作、地图手势控制、地图动画控制、地图显示监听、地图手势监听等。

### **6.1** 异步加载地图

异步加载地图,主要用于地图图层数目较多或加载在线服务图层的时候,加 载比较慢,这个时候不能把地图加载放到主线程,需要在子线程加载地图,SDK 提供异步加载地图的方法 loadFromFileAsync()

// 异步加载地图 mMapView = (MapView) findViewById(R.id.setfolders\_mapview); mMapView.loadFromFileAsync(FilePathCfg.MAPX\_FILE\_PATH);

### **6.2** 系统路径设置

地图都可以切换颜色库和符号库,方便个性化定制地图

mMapView.stopCurRequest(new MapViewStopCurRequestCallback() {@Override public void onDidStopCurRequest(){ Environment.setSystemLibraryPath(ANOTHER\_SYSTEMPATH); mMapView.forceRefresh();}});

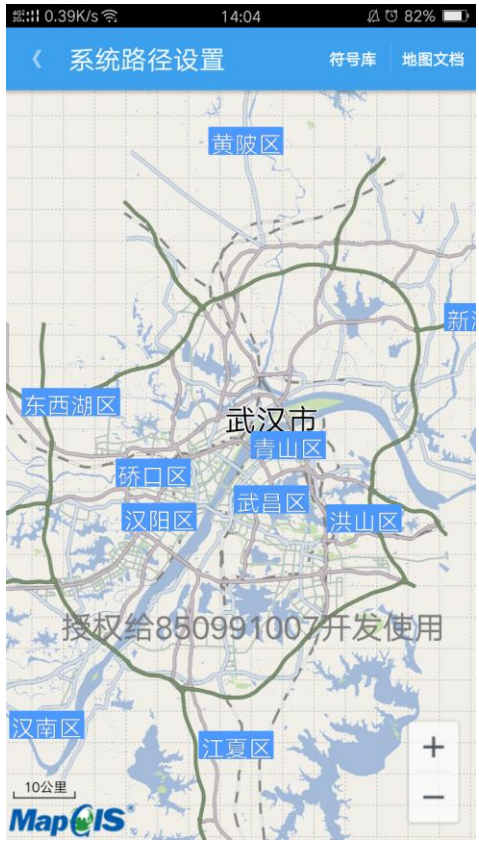

### **6.3** 地图基本操作

地图基本操作包括,地图的放大、缩小、复位、旋转、倾斜、跳转(中心点 +级别范围)、显示模式(2D,3D)、截屏、指定出图,每个功能所用到的类与方法 如下所示:

//地图放大 mapView.zoomIn(true); //地图缩小 mapView.zoomOut(true);

#### //地图复位

mapView.setRotateAngleAndSlopeAngle(0.0f, 0.0f, false); mapView.setRotateCenter(new Dot(0.0f,0.0f)); Rect entireRange = mapView.getMap().getEntireRange(); mapView.zoomToRange(entireRange, false);

#### //地图旋转

rotateAngle += 10.0f; dispRange = mapView.getDispRange(); Dot dotcenter = new Dot((dispRange.xMax + dispRange.xMin) / 2, (dispRange.yMin + dispRange.yMax) / 2); mapView.setRotateCenter(dotcenter);

mapView.setRotateAngle(rotateAngle, false);

### //地图倾斜 mapView.setSlopeAngle(slopeAngle, false); //地图跳转 mapView.zoomToCenter(mapView.getCenterPoint(), 2.0f, true); //地图显示模式 mapView.setShowMode(mapView.ViewShowMode3D);

#### //地图截屏

Bitmap bitmapCapture = Bitmap.createBitmap(mapView.getMeasuredWidth(),

mapView.getMeasuredHeight(),Bitmap.Config.ARGB\_

8888);

mapView.capture(bitmapCapture);

//指定出图

Bitmap toBitmap = Bitmap.createBitmap(mapView.getMeasuredWidth(),

mapView.getMeasuredHeight(), Bitmap.Config.ARGB\_8888);

dispRange = mapView.getDispRange();

mapView.setSupportTransparency(true);

```
mapView.getBitmap(dispRange, toBitmap);
   //指定出图接口 2
   Bitmap toBitmap2 = Bitmap.createBitmap( mapView.getMeasuredWidth() / 2,
                  mapView.getMeasuredHeight() / 2,
Bitmap.Config.ARGB_8888);
    mapView.capture(mapView.getMeasuredWidth() / 4, 
                   mapView.getMeasuredHeight() / 4, toBitmap2);
```
### **6.4** 地图手势控制

禁用和使能手势操作:

单指双击是否放大地图,双指单击是否缩小地图,双指竖直下滑是否使地图 倾斜,自由手势缩放地图,控制地图是否可以滑动,双指旋转是否可以旋转地图, 传感器是否使地图器倾斜。每个功能所用到的类与方法如下所示:

```
//双指单击缩小地图
mapView.setTwoFingerTapZooming(true);
//双指放大地图
mapView.setDoubleTapZooming(true);
//自由缩放地图
mapView.setMapZoomGesturesEnabled(true);
//手势滑动地图
mapView.setMapPanGesturesEnabled(true);
//双指竖直下滑倾斜
mapView.setMapSlopeGesturesEnabled(true);
//双指旋转地图
mapView.setMapRotateGesturesEnabled(true);
//传感器倾斜
mapView.setSensorSlopeEnabled(true);
```
#### **6.5** 地图动画控制

> 禁用和使能动画效果:

是否禁用平移结束动画(当抬起手指的时候地图立马停止动画),缩放超出 级别动画(手指放大过程中允许超出缩放级别,但手势结束后,动画缩放回来) 每个功能用到的类与方法如下所示:

```
//禁用超出缩放级别动画
mapView.setZoomOutOfLevelEnabled(false);
```
#### //禁用平移结束动画

mapView.setPanEndAnimating(false);

#### **6.6** 地图显示监听

当对地图做操作的时候,其实地图内部不停刷新、变化,地图显示监听在界 面显示:级别变化、角度变化、中心点变化、动画监听、地图是否在刷新。

注意:监听的触发是在子线程中,可以通过 Handler 建立子线程与主线程的 通信。

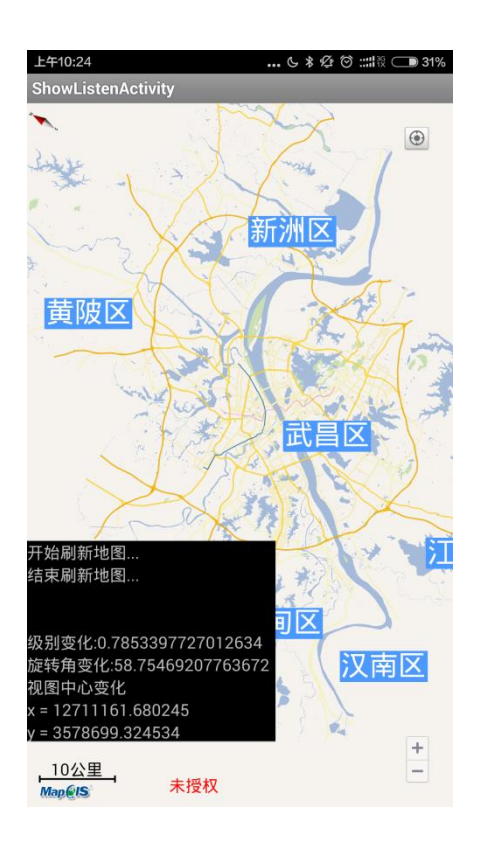

### **6.7** 地图手势监听

当对地图短按,双击、触摸等,地图会捕获相应的触摸点,地图手势监听在 界面显示用户:短按监听,长按监听,双击监听,触摸监听动态显示当前坐标。

地图长按实现 MapViewLongTapListener 接口并实现构造方法获取长按坐标

地图双击实现 MapViewDoubleTapListener 接口并实现构造方法获取双击坐

标

地图短按实现 MapViewTapListener 接口并实现构造方法获取短按坐标

标

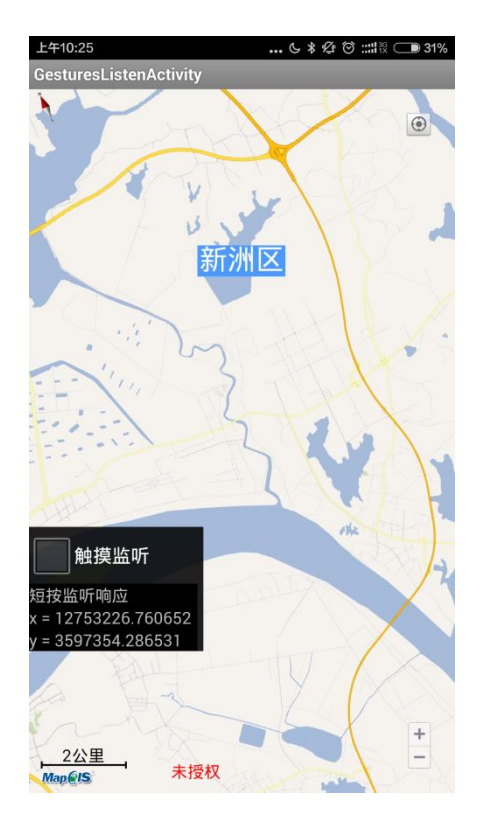

# **7** 地图文档管理

## **7.1** 地图基本信息

该页面显示地图基本信息:地图名称、范围、参照系、符号比等 每张地图都有名字,范围、参照系、符号比等通过 Map 对象获得地图名称, 地图范围,符号比等信息

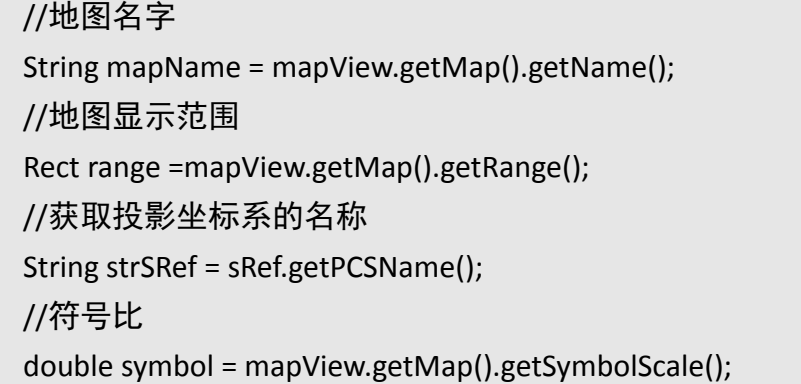

#### **7.2** 图层管理

#### **7.2.1** 图层基本信息

地图是由多个图层组成,每个图层会显示一部分的地理或交通信息。开发者 可以通过设 MapLayer, 灵活控制图层的显示状态。例如,用户所看到包括街道、 兴趣点、学校、公园等内容的地图展现就是一个图层。实时路况等的展现也是通 过图层来实现的。

点击图层查看按钮,可以查看地图所有图层,在图层列表中点击详情可以查 看图层详细信息,比如:图层名称、图层范围、图层 URL,显示比等

长按图层列表,可以删除地图图层,核心代码如下所示:

```
map.remove(mapLayer);
mMapLayers.remove(finalPosition);
adapterLayers.notifyDataSetChanged();
mapView.refresh();
```
#### **7.2.2** 图层控制

地图是由很多个图层叠加到一起组成,该页中图层控制功能展示地图所有的 图层名称、状态进行显示,点击图层可以控制图层可见或不可见。

//获取图层数目。

```
int layerCount = map.getLayerCount();
```
//根据图层数目, 对图层进行遍历, 遍历到 ListView 中, 取出相应图层的名 称和状态。

```
final CommAdapter adapterLayers = new CommAdapter();
```
adapterLayers.setContext(getApplicationContext());

adapterLayers.setListField(getData());

//并控制图层可见不可见

map.getLayer(i).setVisible(true);

### **7.2.3** 图层添加

该模块图层的添加,一种添加在线 Google 在线服务图层,一种是添加离线 瓦片服务图层,添加这两种类型服务图层都用到 ServerLayer 这个类,在武汉地

图上添加在线 Google 服务图层的时候,需要注意,由于添加的 Google 在线服务 图层地理坐标显示范围是全世界的,当前地图显示范围是武汉的地理坐标,为了 能看到当前武汉的显示范围,添加完在线服务图层的时候利用 mapView.zoomToRange()这个方法就可以显示当前武汉地图的显示范围,核心代 码如下所示:

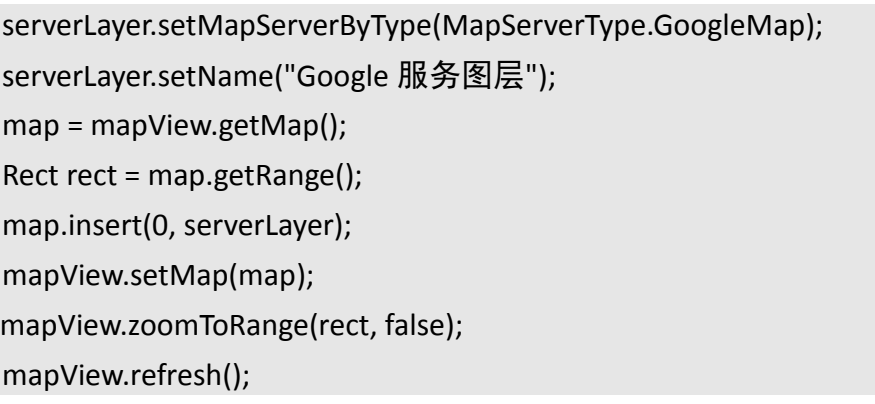

### **7.3** 三维场景地图

移动端采用 3DBuildingLayer 图层进行三维楼块显示,目前提供数据制作方式, 采用基于二维区图层的方式组织三维模型数据具体步骤如下所示:

(1) 准备 3D 楼块源数据。在 MapGIS 10 桌面工具(MapWorkSpace)中制作二维 区图层, building 区图层右键属性-->显示-->自绘参数设置如下图所示:

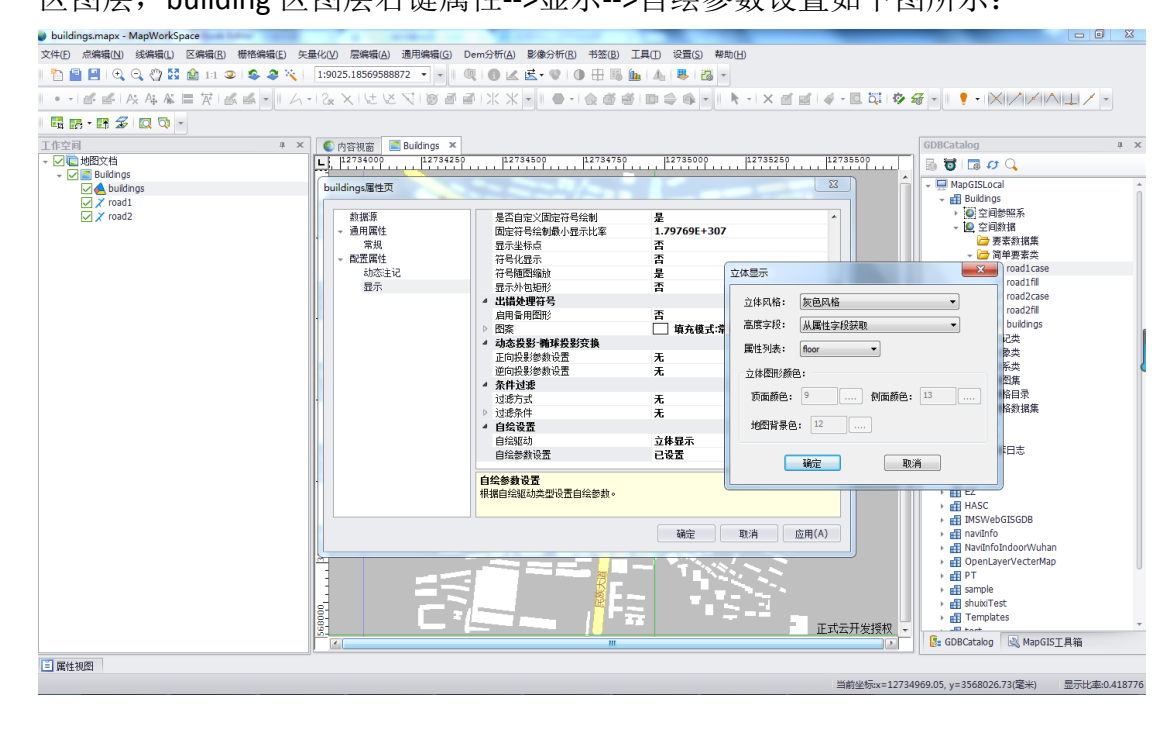

(2) 组织地图文档。将二维区图层和其他需要的二维图层一起组织成地图文档

buildings.mapx;

(3) 数据转换。将上一步生成的地图文档 buildings.mapx 使用数据转换工具进行 转换;方法为运行"MapMigrateTool.exe"选择需要转换的数据(即上一步中 桌面端组织的地图文档 buildings.mapx), 指定转换后数据的存放路径, 点击 "确定"即可,转换完成后会在指定存放路径下生成一个文件夹,文件夹包 含两个文件:一个 buildings.mapx,一个 buildings.db,把转换后的数据放到 移动端加载出来的效果如下图所示:

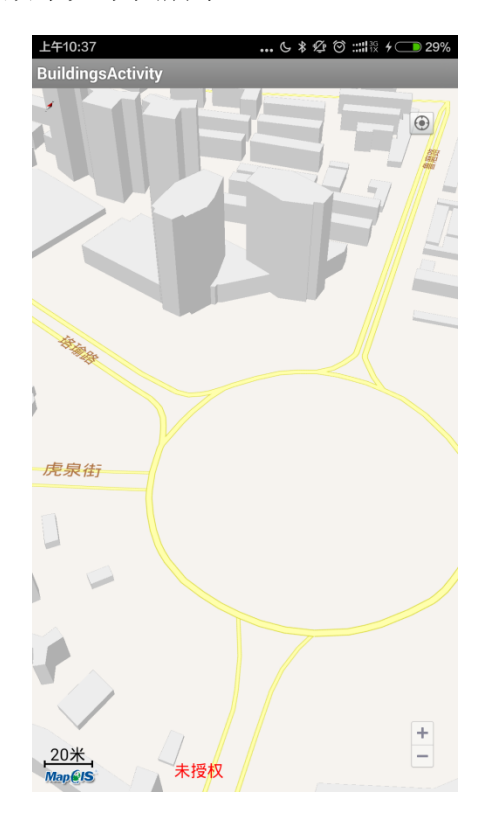

### **7.4** 自定义地图服务

地图服务负责给地图提供数据,自定义地图服务用户可以自定义切片规则, 指定地图原点,地图范围,自定义缩放级别,并可以规定只让用户看到部分缩放 级别。

Mapserver 是各图层提供数据, ServerLayer 调用 MapServer 获取数据, 自定 义一个地图服务继承 MapServer 类,该模块在武汉地图上添加一张瓦片,具体实 现步骤如下:

#### 第一步:实现自定义地图服务类 **DefineMapServer** 继承 **MapServer**

1) 重写 getEntireExtent ()给定整个地图数据范围 dataRect, 图片的高宽和地

图数据范围高宽成比例,计算 dataRect 代码如下所示,其中 entireRect 为传递过 来的地图范围:

```
double entireDataWidth = (entireRect.xMax - entireRect.xMin) / 2;
double entireDataHeight = (entireRect.yMax - entireRect.yMin) / 2;
bitmapWidth = bitmapData.getWidth();
bitmapHeight = bitmapData.getHeight();
entireDataHeight = entireDataWidth * bitmapHeight / bitmapWidth;
//求出地理范围
dataRect.xMin = centerX - entireDataWidth / 4;
dataRect.xMax = centerX + entireDataWidth / 4;
dataRect.yMin = centerY - entireDataHeight / 4;
dataRect.yMax = centerY + entireDataHeight / 4;
```
- 2) 重写 getMinZoom ()最小缩放级别
- 3) 重写 getMaxZoom ()最大缩放级别
- 4) 重写 getZoomCapacity()方法,设置瓦片自身缩放能力

```
5) 重写 getTileResolution (), 这个方法返回一个不同级别下不同分辨率的数组,
```
计算分辨率代码如下所示:

```
//设置级别 2 显示原始图片大小,
resolutions[refZoom] = (dataRect.xMax - dataRect.xMin) / bitmapWidth;
for(int i = minZoom Capacity; i < refZoom; i++){
resolutions[i] = resolutions[refZoom] * Math.pow(2, refZoom - i);
}
for(int j = refZoom + 1;j <= maxZoomCapacity;j++)
{
resolutions[j] = resolutions[refZoom] / Math.pow(2, j - refZoom);}
```
6) 重写 getTileOriginXY()方法,给定瓦片原点 dotOrigin,在这里地图原点设 为左上角:

#### dotOrigin.x = dataRect.xMin; dotOrigin.y = dataRect.yMax;

```
7) 重写 getTileSize()设置瓦片大小,一般 256 显示效果要好点
```
8) 重写 getTileMatrix(long zoom, LongUser topRow, LongUser leftCol, LongUser bottomRow,

LongUser rightCol)传递每个级别下其实行列号,计算行列号代码如下所示:

// 计算瓦片起始行列号 topRow.setValue((long) Math.floor((dotOrigin.y - dataRect.yMax) / (resolutions[(int) zoom] \* tileSize))); leftCol.setValue((long) Math.floor((dataRect.xMin - dotOrigin.x) / (resolutions[(int) zoom] \* tileSize))); //终止行列号向下取整 bottomRow.setValue((long) Math.floor((dotOrigin.y - dataRect.yMin) / (resolutions[(int) zoom] \* tileSize))); rightCol.setValue((long) Math.floor((dataRect.xMax - dotOrigin.x) / (resolutions[(int) zoom] \* tileSize)));

9) 重写 getTileImage(long row, long col, long zoom)根据 getTileMatrix()方法计算 出来的行列号,在这里反算出行列号对应的地图范围,图片的地理范围包含在其 中,然后根据地理范围跟 dataRect 的比值,计算图片尺寸,并返回当前瓦片二进 制,代码如下所示:

//tileDataRect 为根据传递行列号计算出当前矩阵行列,对应地理范围 Rect tileDataRect = new Rect(); double tileDataSize = resolutions[(int) zoom] \* tileSize; tileDataRect.xMin = dotOrigin.x + tileDataSize \* col; tileDataRect.xMax = dotOrigin.x + tileDataSize  $*(col + 1);$ 

//根据瓦片外包矩形与地理范围的比值,计算出当前瓦片矩形对应图片的高

#### 宽

int xmin = (int) ((tileDataRect.xMin - dataRect.xMin) / (dataRect.xMax – dataRect.xMin) \* bitmapWidth); int ymin = (int) ((dataRect.yMax - tileDataRect.yMax) / (dataRect.yMax –

dataRect.yMin) \* bitmapHeight);;

int xmax = (int) ((tileDataRect.xMax - dataRect.xMin) / (dataRect.xMax – dataRect.xMin) \* bitmapWidth);

int ymax = (int) ((dataRect.yMax - tileDataRect.yMin) / (dataRect.yMax –

dataRect.yMin) \* bitmapHeight);

//在当前分辨率下,根据行列号反算的比值,计算当前行列号对应图片的尺

寸,

并返回当前尺寸的二进制 Bitmap bitmapCanvas = Bitmap.createBitmap(tileSize, tileSize, Bitmap.Config.ARGB\_8888); Paint paint = new Paint();

Canvas canvas = new Canvas();

canvas.setBitmap(bitmapCanvas);

canvas.drawBitmap(bitmapData, srcRect, dstRect, paint);

第二步:实现每个级别瓦片显示,并添加到地图上,代码如下所示:

// 地图范围及中心点 rect = map.getRange(); DefinedMapServer defineServer = new DefinedMapServer(); defineServer.setName("自定义地图服务"); defineServer.setData(rect,bitmap); serverLayer.setMapServer(defineServer); serverLayer.setName("自定义地图服务图层"); map.append(serverLayer); mMapView.setMap(map); mMapView.refresh();

### 第三步: 在不同手机上测试自定义地图服务

由于不同手机上显示图片的分辨率不一样,导致计算出的缩放级别不一致, 因此把图片放到 assets 文件夹下, 读取原始图片的二讲制, 代码如下所示:

//获取 assets 下图片资源 AssetManager am = getAssets(); InputStream is = am.open("test.jpg"); bitmap = BitmapFactory.decodeStream(is);

# **8** 自定义图形

自定义图形模块包括在地图上画点,画线,画虚线,画纹理线,添加文本, 添加图像,画圆,画多边形功能,所用到的类都在 [com.zondy.mapgis.android.graphic](file:///F:/平台八部/平八资料/MapGISMobileSDK20150709/MapGIS_Mobile/com/zondy/mapgis/android/graphic/package-frame.html) 包下面,每个功能都有相通性,画线思路及核 心代码如下所示:

//将屏幕坐标转化成地图坐标。 mapView.viewPointToMapPoint(viewPoint); //构造一个线对象。 GraphicPolylin graphicPolylin = new GraphicPolylin(); //线对象属性设置。 graphicPolylin.appendPoint(point);

graphicPolylin.setColor(Color.argb(255, 0, 0, 255));

graphicPolylin.setLineWidth(6);

// 将绘制的图形添加到自定义图层 GraphicLayer 中,想看到效果记得刷新地 图。

mapView.getGraphicLayer().addGraphic(graphicPolylin); mapView.refresh();

画纹理线,虚线,多边形,圆,类似以上思路,效果如下图所示:

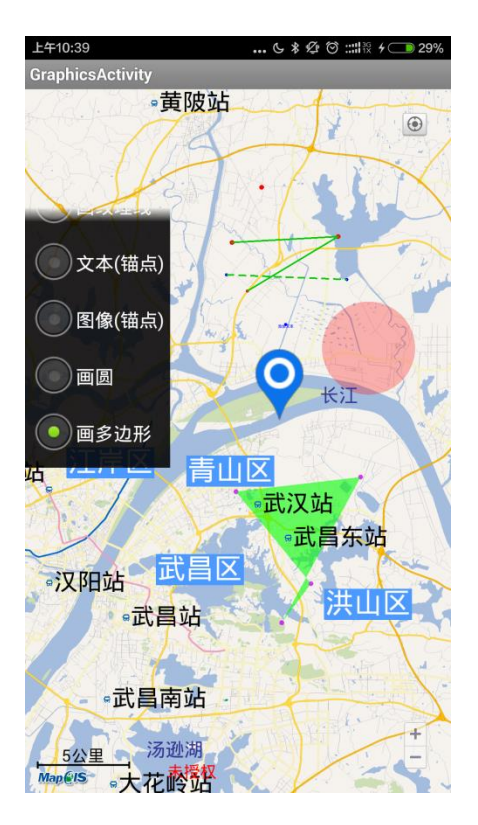

## **9** 标注及标注视图

## **9.1** 添加标注

■ 实现在地图上添加标注,以标记当前位置,以及清除地图上所有标注的核 心代码如下所示:

// 创建 annotation

Annotation annotation1 = new Annotation("Annotation1","标注 1", position1, bmp1);

// 获取标注图层,添加标注

mapView.getAnnotationLayer().addAnnotation(annotation1);

//清除地图上所有标注的功能

mapView.getAnnotationLayer().removeAllAnnotations();

■ 在地图添加不可弹出标注视图标注调用 Annotation 类中方法 //设置标注不可弹出标注视图 annotation1.setCanShowAnnotationView(false)

### **9.2** 添加标注视图

实现添加标注视图:标注分为可弹出标注视图,不可弹出标注视图,同时可 以更改可弹出标注视图样式,添加标注视图核心代码与思路如下所示:

创 建 MapViewAnnotationListener 的 监 听 , 并 在 监 听 mapViewViewForAnnotation()方法里面创建 AnnotationView

annotationView = new AnnotationView(annotation, this); //设置 AnnotationView 样式 annotationView.getCalloutTitleTextView().setTextColor(Color.BLUE); annotationView.getCalloutDescriptionTextView().setTextColor(Color.BLACK); // 设置 callout 相对于标注或视图点的偏移量 annotationView.setCalloutOffset(new Point(0, 15)); annotationView.getCalloutDescriptionTextView().setSingleLine(false); // 将 annotationview 平移到视图中心 annotationView.setPanToMapViewCenter(true);

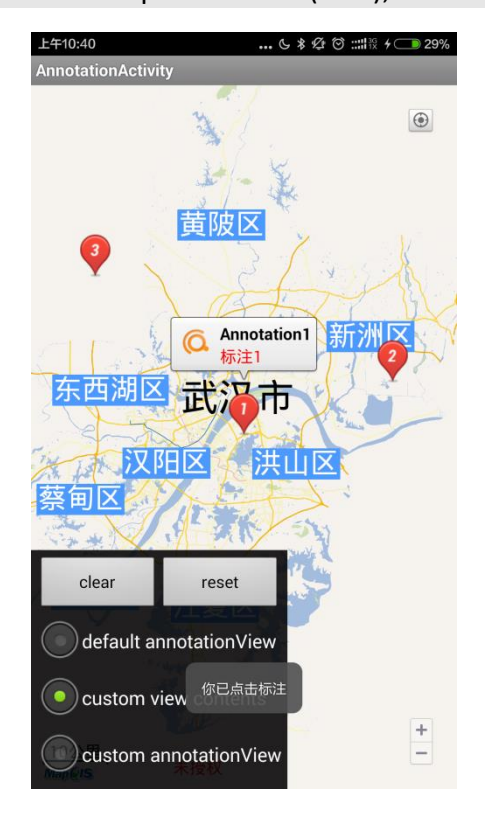

### **10** 地图工具

#### **10.1** 地图放大镜工具

地图放大镜工具在 MapView 类中有两个方法,一种是默认放大镜位置自动 调整模式,当手指在移动的过程中,可以放大手指所在位,另一种方法是用户自 定义放大镜位置,交互绘制的时候会用到。

//创建 MagnifierOption, pointf (自定义放大镜位置) MagnifierOption magnifier = new MagnifierOption(width/3, 2.5f, MagnifierOption.AUTO\_ADJUST\_POINT, pointf); //设置放大镜 magnifier.setPointAdjustMode(MagnifierOption.AUTO\_ADJUST\_POINT); //调用 MapView 中方法,打开放大镜 mapView.turnOnMagnifier(magnifier);

#### **10.2** 交互式绘制

1. 交互式绘制,动态的类似橡皮筋拉伸方式绘制线,同时拉伸的过程中调用放 大镜,对线末端区域进行放大,实现步骤以及核心代码如下所示:

(1) 首先实现 MapTool 接口,并添加未实现的方法

(2) 当手机接触屏幕时候,获取当前地图坐标,并以这个点做为交互绘制的起点

PointF pointf = new PointF(event.getX(), event.getY()); Dot dot = mapView.viewPointToMapPoint(pointf); graphicPolylin.appendPoint(dot);

(3) 在 panStateBegan()方法中获得当前手指触摸的视图坐标,然后把地图坐标 转化为视图坐标,并把当前地图坐标追加到线中,并添加到图层中

PointF pointf = new PointF(event.getX(), event.getY()); Dot dot = mapView.viewPointToMapPoint(pointf); graphicPolylin.appendPoint(dot); mapView.getGraphicLayer().addGraphic(graphicPolylin); mapView.refresh();

- (4) 在 panStateChanged()方法中, 当用户手发生改变, 移除最后一个追加的
- 点,把当前动态改变的点追加到线中,

int index = graphicPolylin.getPointCount(); graphicPolylin.removePoint(index - 1);

PointF pointf = new PointF(event.getX(), event.getY()); Dot dot = mapView.viewPointToMapPoint(pointf); graphicPolylin.appendPoint(dot);

- (5) 当用户手指离开屏幕, 调用 panStateEnded()方法把最后一个点追加到线中
- 2. 交互绘制同时加入自定义放大镜
- (1) 当手指在屏幕触摸点发生改变的时候,在这个点位置加入放大镜

PointF magnifierPosition = new PointF(45.0f, 45.0f); MagnifierOption magnifier = new MagnifierOption(180, 2.5f, MagnifierOption.USER\_CUSTOM\_POINT, magnifierPosition); magnifier.setPointAdjustMode(MagnifierOption.USER\_CUSTOM\_POINT); mapView.showMagnifier(pointf, magnifier);

(2) 手指触摸点发生改变放大镜内容也以这个点为中心,当手指离开触摸屏,调 用 panStateEnded (), 然后隐藏放大镜

mapView.hideMagnifier();

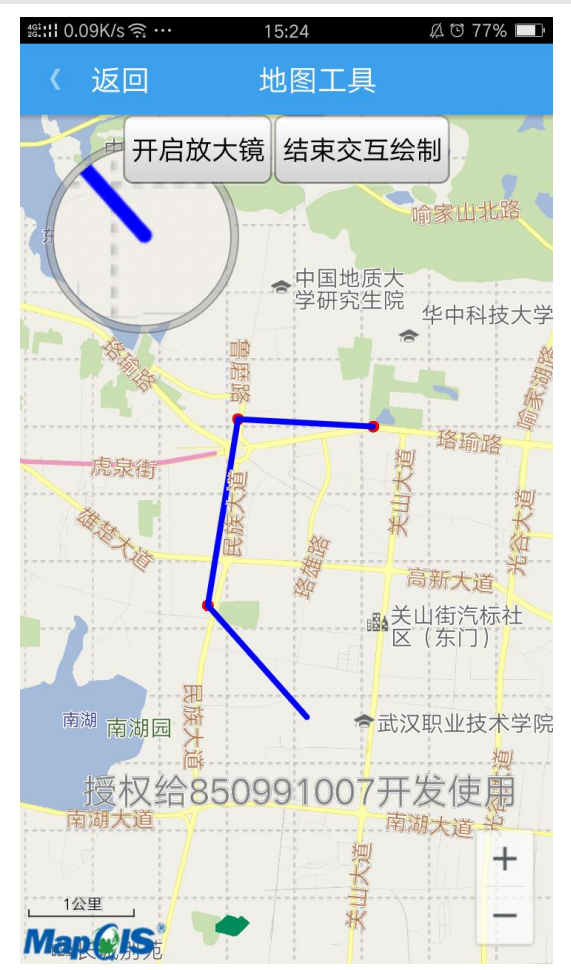

# **11** 属性查询

根据选择图层、字段、关键字对图层属性进行查询并显示查询结果。

- 1. 首先获取当前显示地图的图层。
- 2. 其次获取图层属性,根据获取到的属性选择要查询的字段。
- 1) 查询并存储要素结果

```
//存储所有图层信息
for (int ii = 0; ii < layerCount; ii++) {
CommField field = new CommField(map.getLayer(ii).getName(), " ");
field.setUserMoreImg(R.drawable.item_selected);
listLayers.add(field);}
```
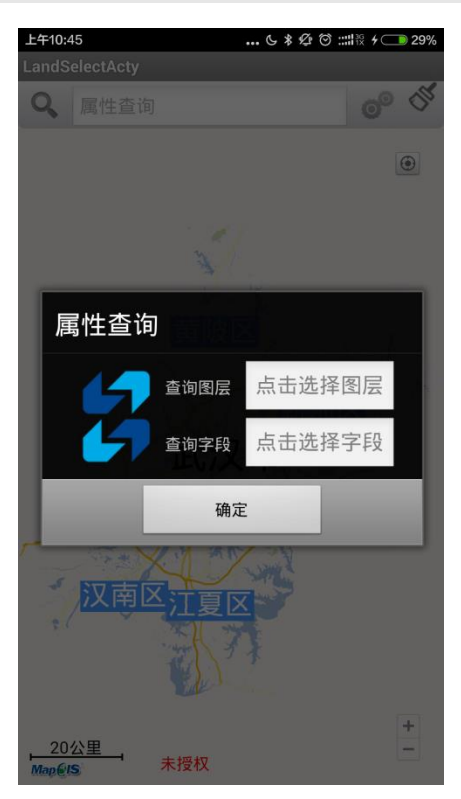

2) 获取总的要素数目

FeatureQuery featureQuery = new FeatureQuery(); //设置查询字段 featureQuery.setWhereClause(strWhereClause); //设置查询图层 featureQuery.setVectorLayer(selAttLayer); //属性查询 FeaturePagedResult featurePagedResult = featureQuery.query(); //获取总的要素数目

int totalCount = featurePagedResult.getTotalFeatureCount();

3) 获取要素结果的页数

featureList=featurePagedResult.getPage((int) pageIndex);

4) 获取要素,获取要素的字段结构

```
//获取要素属性
Record record = feature.getAtt();
//获取要素字段结构
Fields fields = feature.getFields();
//获取字段数目
short fieldCount = fields.getFieldCount();
```
5) 获取字段名及字段值

```
Field field = fields.getField(j);
//获取字段名称
String strFieldName = field.getFieldName();
//获取对应字段的值
Object fieldValue = record.getFldVal(strFieldName);
```
3. 最后,输入关键字查询具有相应字段值的要素。

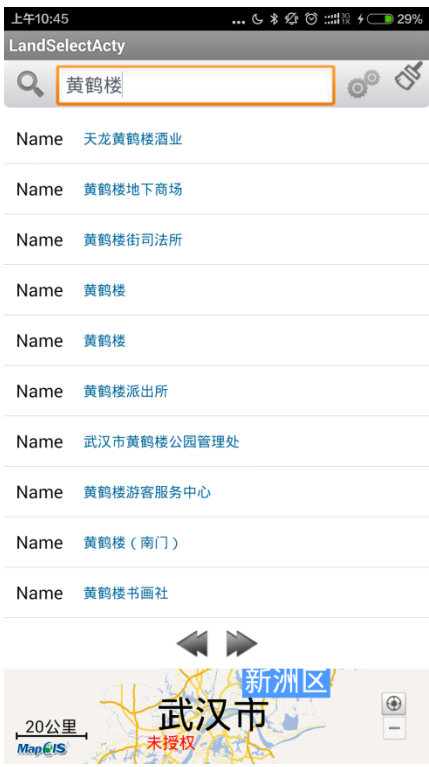

## **12** 空间查询

进行空间属性查询,查询方式有通过点、矩形、多边形查询。

- 1. 将屏幕坐标转化成地图坐标。
- 2. 创建矩形查询范围

//创建矩形查询范围

```
Rect rect = new Rect();
```

```
rect.setXMin(mapPoint.x - mapView.getResolution(mapView.getZoom()) * 20);
rect.setYMin(mapPoint.y - mapView.getResolution(mapView.getZoom()) * 20);
rect.setXMax(mapPoint.x + mapView.getResolution(mapView.getZoom()) * 20);
rect.setYMax(mapPoint.y + mapView.getResolution(mapView.getZoom()) * 20);
```
- 3. 获取当前显示的地图
- 4. 获取待查询图层

```
//可见,并且是矢量图层,则查询
for(int ii = 0; ii < map.getLayerCount(); i i ++){
//图层的最大最小显示比
double maxScale = mapView.getMap().getLayer(ii).getMaxScale();
double minScale = mapView.getMap().getLayer(ii).getMinScale();
//判断当前地图是否显示
if (scaleCompare(minScale,maxScale) || ((scaleCompare(minScale,displayScale)
```
 $| \cdot |$ 

displayScale > minScale)&& (scaleCompare(maxScale,displayScale)

|| displayScale < maxScale))){

vlayer = (VectorLayer) map.getLayer(ii);

String str=vlayer.getName();

//查询 Water\_polygon 图层

if(str.equals("Water\_polygon"))

break; }}

5. 获取查询结果,并设置查询条件,获取查询结果

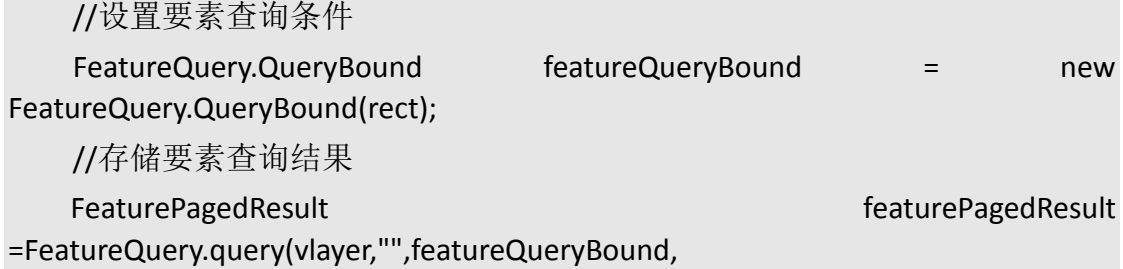

0,true, false, "", 1);

6. 转换查询结果相应的图形,并高亮显示查询结果

//获取要素

List<Feature> featureList = featurePagedResult.getPage(1);

for(int  $i = 0; i <$  feature List. size(); $i++$ }{

Feature feature = featureList.get(i);

//获取要素对应的图形

List<Graphic> graphics = feature.toGraphics(true);

//高亮显示查询的结果

mapView.getGraphicLayer().addGraphics(graphics); }

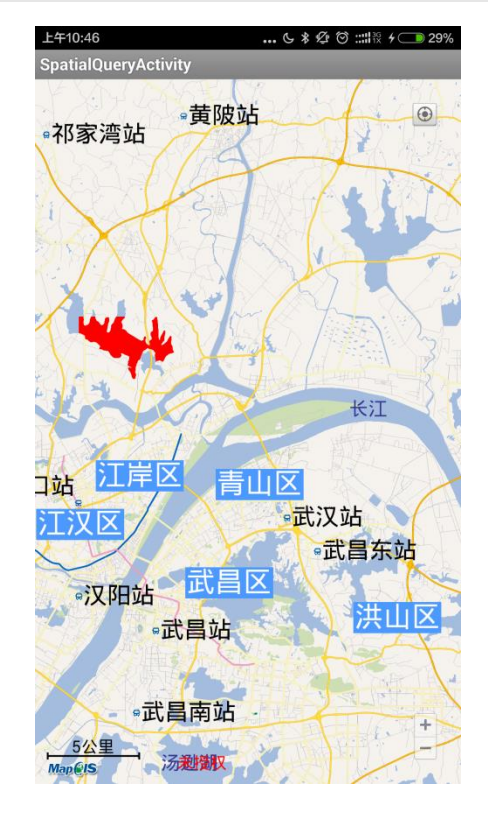

# **13** 空间量算与空间分析

#### **13.1** 距离,面积量算

该模块分为地图空间距离量算和面积量算,用来计算自定义图形折线的长度, 并把计算结构放到 GraphicText 中并展示出来, 自定义多边形的面积, 计算出来 面积同时把结果展示到界面上。

### **13.1.1** 计算线长度

调用 GeoVarLine 类中 calLength()方法计算自定义折线长度,具体核心代码与 思路如下所示:

1. 自定义 5 个视图坐标,并把视图坐标转化为地图坐标

//根据屏幕的高宽自定义坐标点 DisplayMetrics dm = getResources().getDisplayMetrics(); width = dm.widthPixels; height = dm.heightPixels; point1 = new PointF(width  $*$  1/ 10, height  $*$  1/ 10); point2 = new PointF(width  $*$  4/ 10, height  $*$  1f/ 10); point3 = new PointF(width  $*$  5.0f/ 10, height  $*$  3 / 10); point4 = new PointF(width  $*$  3.5f/10, height  $*$  4.5f/ 10); point5 = new PointF(width \* 2.0f/ 10, height \* 4.5f/ 10);

2. 把这 5 个点转化成地理坐标并设置到 GraphicPolylin 对象中

```
// 将视图坐标转化为地图坐标
Dot dot1 = mapView.viewPointToMapPoint(point1);
Dot dot2 = mapView.viewPointToMapPoint(point2);
Dot dot3 = mapView.viewPointToMapPoint(point3);
Dot dot4 = mapView.viewPointToMapPoint(point4);
Dot dot5 = mapView.viewPointToMapPoint(point5);
```
3. 将自定义图形转化为几何图形,然后计算折线长度

GeoVarLine geoVarLine = (GeoVarLine) graphicPolylin.toGeometry(graphicPolylin); double length = geoVarLine.calLength();

4. 把计算的长度设置到 GraphicText 对象,并展示到界面中

```
graphicText.setPoint(dot3);
graphicText.setFontSize(20);
graphicText.setText("折线的长度:" + df.format(length));
```
#### **13.1.2** 计算面积

自定义多边形的面积计算调用 GeoPolygon 类中 calArea()方法得到多边形的 面积,具体核心实现代码以及思路如下所示:

- 1. 自定义 5 个视图坐标,并把视图坐标转化为地图坐标
- 2. 把这 5 个点转化成地理坐标并设置到 GraphicPolygon 对象中
- 3. 将自定义图形转化为几何图形,然后计算多边形面积

GeoPolygon geoPolygon = (GeoPolygon) graphicPolygon.toGeometry(graphicPolygon); double area = geoPolygon.calArea();

4. 把计算的面积设置到 GraphicText 对象中,并展示到界面中

```
// 设置 text
graphicText.setPoint(dot3);
graphicText.setText("多边形的面积: " + df.format(area));
graphicText.setFontSize(20);
mapView.getGraphicLayer().addGraphic(graphicText);
mapView.refresh();
```
### **13.2** 缓冲区分析

缓冲分析就是在点、线、面实体(缓冲目标)周围建立一定宽度范围的多边 形

该模块为点缓冲分析, 线缓冲分析, 面缓冲分析, 一般用来计算点、线、面 附近 1000 米区域范围, 点、线、面缓冲分析, 都调用 SpaAnalysis 类中 buffer() 方法进行缓冲分析, 面缓冲分析核心代码与思路如下所示:

```
//自定义 5 个视图坐标,并把视图坐标转化为地图坐标
Dot dot1 = mapView.viewPointToMapPoint(point1);
Dot dot2 = mapView.viewPointToMapPoint(point2);
Dot dot3 = mapView.viewPointToMapPoint(point3);
Dot dot4 = mapView.viewPointToMapPoint(point4);
Dot dot5 = mapView.viewPointToMapPoint(point5)
//把地图坐标 S 设置到 GraphicPolygon 对象中
graphicPolygon.setPoints(dots);
//把自定义图形转化为几何图形,并进行缓冲分析
Geometry geometry = Graphic.toGeometry(graphicPolygon);
GeoPolygons geoPolygons = spaAnalysis.buffer(geometry, 1000,1000);
List<Graphic> graphics = Graphic.toGraphicsFromGeometry(geoPolygons);
//把缓冲的图形添加到地图图层中显示出来
for(int i=0;i<graphics.size();i++){
```
graphics.get(i).setColor(resultColor); mapView.getGraphicLayer().addGraphic(graphics.get(i));} mapView.getGraphicLayer().addGraphic(graphicPolygon); mapView.refresh();

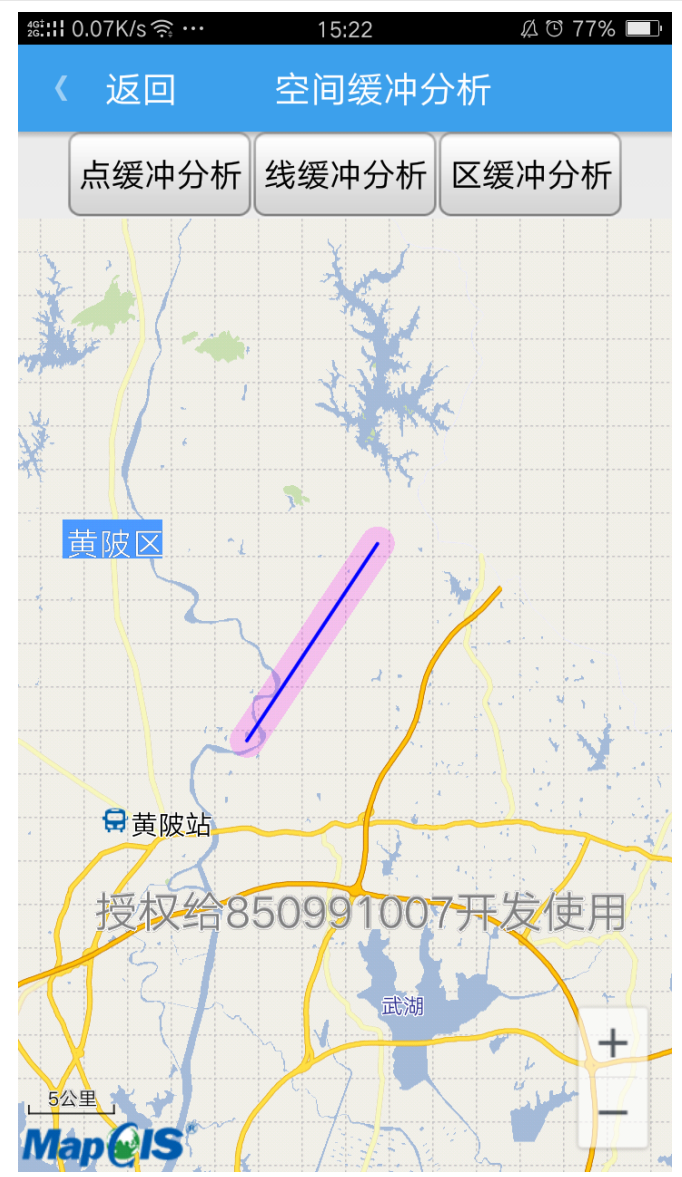

### **13.3** 叠加分析

叠加分析是地理信息系统最常用的提取空间隐含信息的手段之一。地理信息 系统的叠加分析是将有关主题层组成的数据层面进行叠加,产生一个新的数据层 面的操作,其结果是原来的要素被分割、剪断、套合,然后生成新的要素,新要 素综合了原来两层要素所具有的属性, 叠加结果是新的矢量数据图层,量叠加分 析中至少涉及到三个数据集,其中进行叠加的两个数据集可以是点、线、面类型。 叠加分析类型: 点对区叠加:相交、相减、叠加结果是一串带有附加属性的点

要素; 点对线叠加:相交,叠加结果为点简单要素类; 区对点叠加:相交叠加 和相减叠加两种方式,叠加结果为区简单要素类,结果属性和原始区简单要素类 相同; 区对区叠加: 合并、相交、相减,思路及核心代码如下所示:

■ 叠加分析之裁剪分析

```
// 自定义图形转换为几何模型
   Geometry geometryA = Graphic.toGeometry(graphicPolygonA);
   Geometry geometryB = Graphic.toGeometry(graphicPolygonB);
   // 得到裁剪区
   Geometry geometryClip = spaAnalisis.clip(geometryA,(GeoPolygon) 
geometryB);
```
■ 叠加分析之求交分析

Geometry geometryA = Graphic.toGeometry(graphicPolygonA); Geometry geometryB = Graphic.toGeometry(graphicPolygonB); // 得到相交图形 Geometry geoIntersection = spaAnalisis.intersection(geometryA,geometryB);

叠加分析之擦除分析

//A,B 两个多边形,得到擦除后几何图形

Geometry geoDifference = spaAnalisis.difference(geometryA, geometryB);

■ 叠加分析之求并分析

//得到 A,B 两个几何图形的并集 Geometry geoPolygonA = Graphic.toGeometry(graphicPolygonA); Geometry geoPolygonaB = Graphic.toGeometry(graphicPolygonB); Geometry geometryUnion = spaAnalisis.union(geoPolygonA, geoPolygonaB);

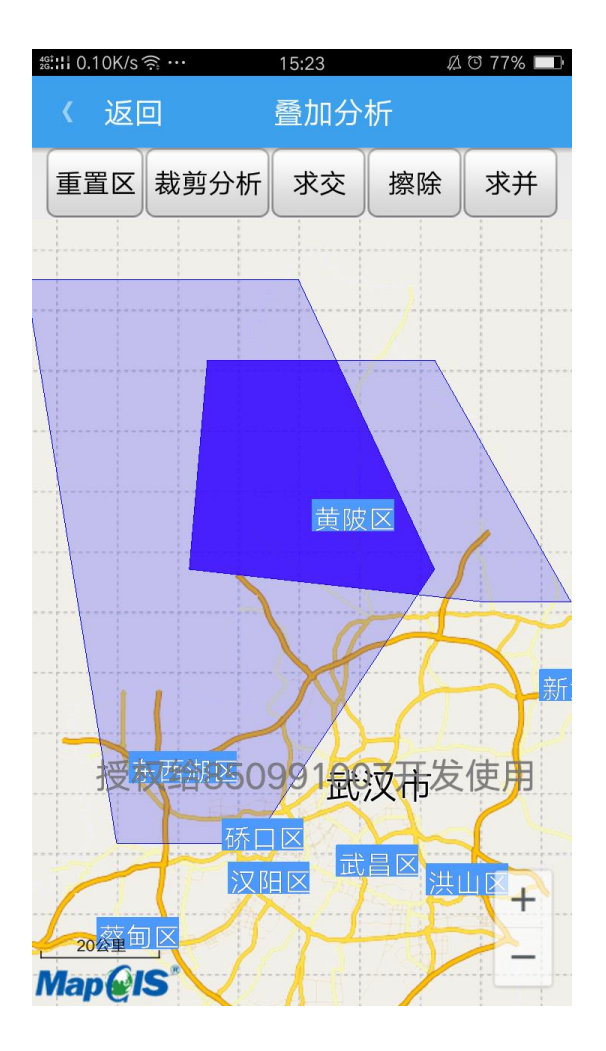

### **14 POI** 查询

POI 查询,根据用户输入的关键字进行模糊查询,寻找到用户感兴趣的地点 并展示出来核心代码以及思路如下所示:

1. 设置 Poi 查询的条件

//设置查询条件

PoiSearch.Query mQuery = new PoiSearch.Query(inputString, null, null); PoiSearch mPoiSearch = new PoiSearch(mQuery);

2. 设置 Poi 查询的相关地图

mPoiSearch.initWithMap(mapView.getMap());

3. 获取 Poi 查询的结果

//获取 Poi 查询的结果

searchPoiResult = mPoiSearch.searchPOI();

4. 显示查询结果

AlertDialog.Builder builder = new AlertDialog.Builder(this);

//加载自定义布局

LinearLayout linLayout = (LinearLayout) getLayoutInflater().inflate( R.layout.common\_list, null); ListView listView = (ListView) linLayout.findViewById(R.id.common\_listview); TextView textTitle = (TextView) linLayout.findViewById(R.id.common\_title); textTitle.setText("POI 信息"); //定义适配器 ListAdapter CommAdapter adapterResult = new CommAdapter(); adapterResult.setContext(getApplicationContext()); adapterResult.setListField(searchResultList); listView.setAdapter(adapterResult); builder.setView(linLayout); final AlertDialog dlg = builder.create(); dlg.show();

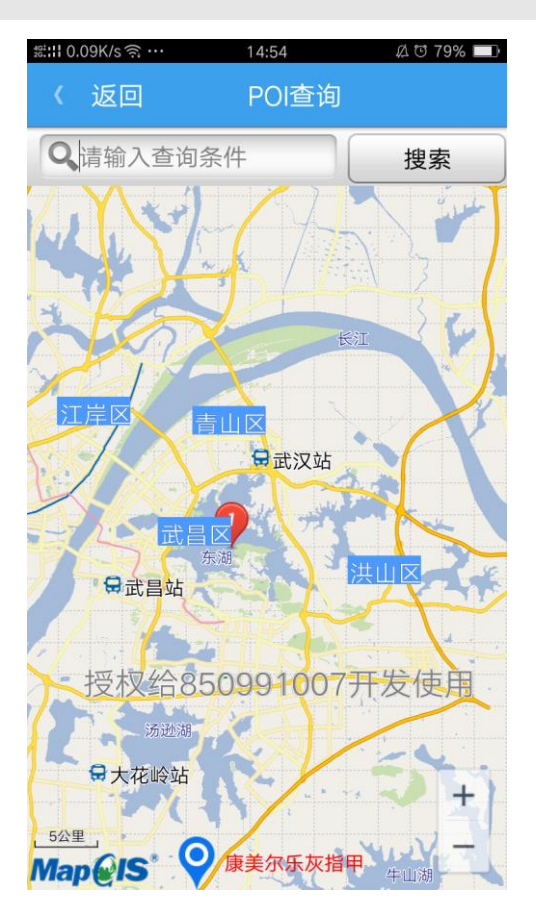

### **15** 路径规划

通过起点和终点以及偏好,规划出想要的路径。核心代码及思路如下所示: 1. 确定地图上的两点

2. 获取两点之间存在的路径

//地图坐标转换成定位坐标 transPnts[0]=mapView.mapPointToLocation(points[0]); transPnts[1]=mapView.mapPointToLocation(points[1]); FromAndTo fromAndTo = new FromAndTo(transPnts[0],transPnts[1]); //获取两点之间存在的路径 List<Route> testRoutes = rtAnalysis.calculateRoute(fromAndTo, rtAnalysis.DrivingLeastDistance, null, null, 0);

3. 取出一条路径,并获取外包

//取出第一条路径 testRoute = testRoutes.get(0); //获取外包 Rect bRect = testRoute.getBoundingRect();

4. 获取该路径的路段数目以及路径描述

```
//获取路段数目
int segCount = testRoute.getStepCount();
//获取路径描述
String overViewString = testRoute.getOverview();
```
5. 获取路径坐标

//获取路径坐标

```
Dot [] coorsDots = testRoute.getCoors();
Dot [] routeDots = new Dot[coorsDots.length];
for (int i = 0; i < coorsDots.length; i++){
routeDots[i] = mapView.locationToMapPoint(coorsDots[i]);}
```
6. 设置路径显示样式及注记

//设置显示的文本 GraphicText routeText = new GraphicText(routeDots[0], overViewString); routeText.setFontSize(25); //设置绘制的路径 GraphicPolylin routeLine = new GraphicPolylin(routeDots); routeLine.setColor(Color.argb(255, 0, 0, 255)); routeLine.setLineWidth(10);

7. 绘制路径及注记,如下图所示:

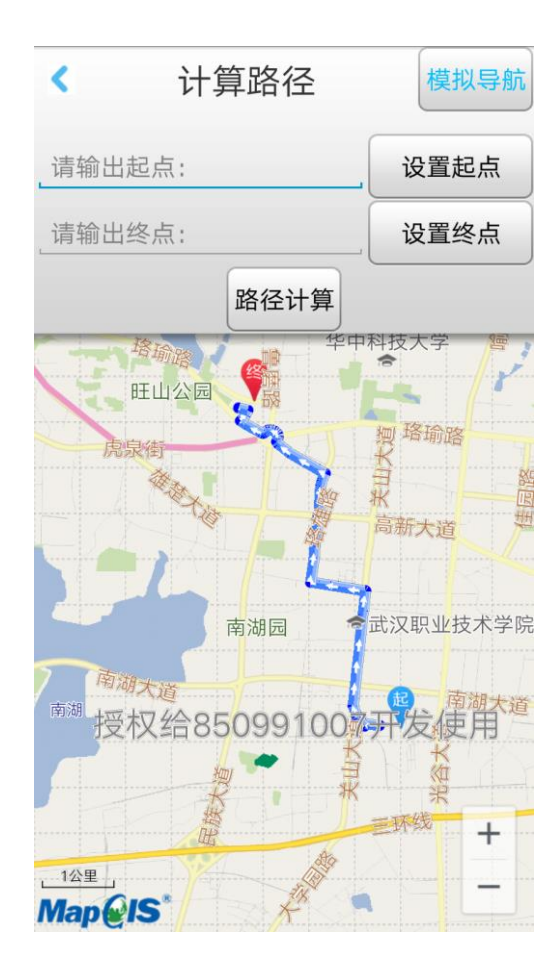